## **UNA MIRADA DIGITAL: Kahoot!**

Kahoot! es una herramienta muy útil para profesores y estudiantes para aprender y repasar conceptos de forma entretenida, como si fuera un concurso.

recompensando a quienes responden acertadamente las respuestas con una mayor puntuación La forma más común es mediante preguntas tipo test.O mejor dicho, es una **herramienta de refuerzo**, pues la naturaleza de las preguntas son demasiado cortas como para entrar en demasiado detalle.

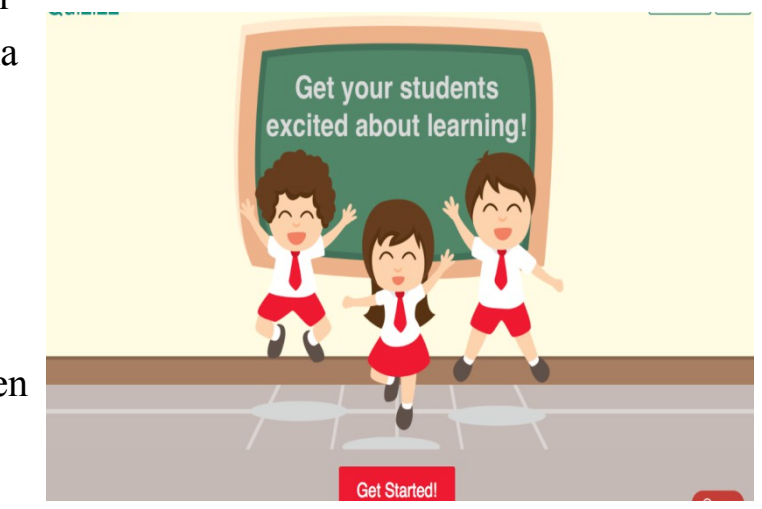

Encontrar un test que se adapte

exactamente al tema que estamos tratando con nuestra clase es complicado, y por eso una de las principales ventajas de Kahoot! es que cualquier persona puede crear el contenido para un juego, ya sean los reyes visigodos, oraciones subordinadas o verbos irregulares.No hay limitaciones siempre y cuando se encuadre en uno de los cuatro tipos de aplicaciones disponibles hoy en día.

Kahoot! ha sido diseñado con fines educativos en mente, aunque podría

perfectamente ser usado simplemente por entretenimiento. La idea es la misma que hemos oído hablar tantas veces: aprender divirtiéndote.

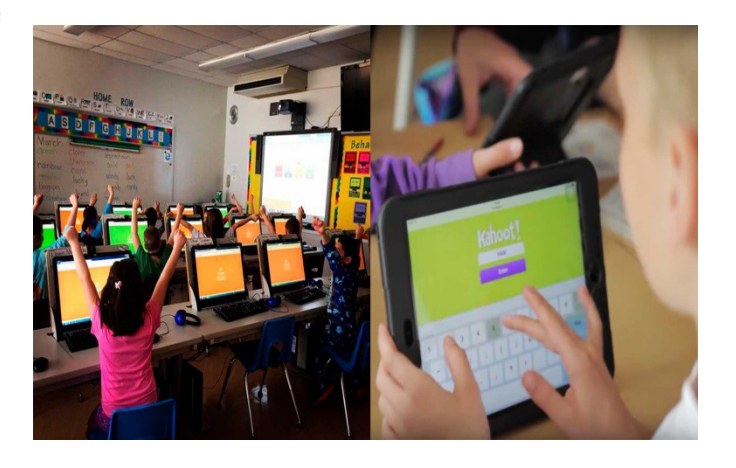

## **Cómo funciona Kahoot!**

Usar Kahoot! requiere de dos partes muy diferenciadas. Por una parte está la de preparación del test, que generalmente recaerá en el profesor. Para hacerlo necesita crear **una cuenta en Kahoot!** .Para crear un Kahoot debes dirigirte a [getkahoot.com](https://getkahoot.com/) y registrarte en la web.

Crear tú propio Kahoot! es un proceso sencillo en el que simplemente debes seguir estas instrucciones.Pinchamos en **Create** y luego en **Quiz** .Quiz es el término anglosajón utilizado para el Kahoot! : un juego de preguntas y respuestas, el de toda la vida, y que es el planteamiento ideal para utilizar esta herramienta en el aula. No obstante, te animo a probar las otras dos posibilidades (discusión y encuesta) que también pueden ser muy interesantes para usar en clase.

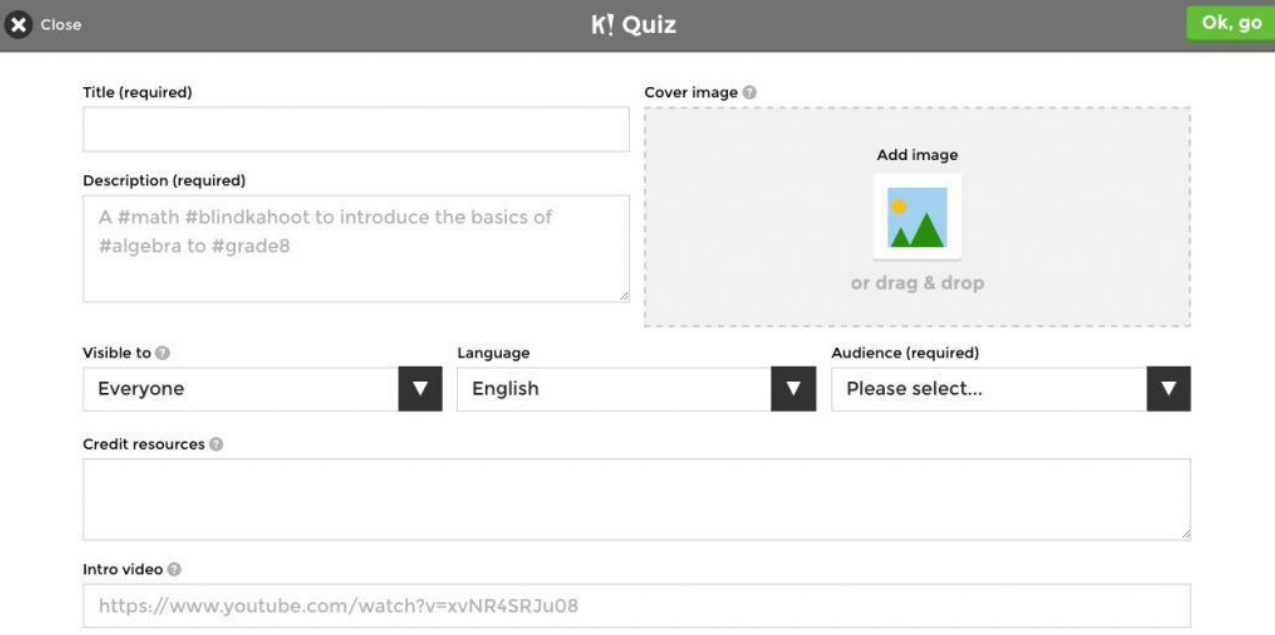

Pulsando en "*Quiz*" nos llevará directamente a la página para crearlo, algo similar a lo que tenéis aquí arriba. En este primer paso deberemos ir rellenando los campos que nos piden: título, descripción, idioma, público objetivo, etc. Cuando lo tengamos, pulsamos sobre el botón verde de la parte superior derecha para continuar: Ok,go

Añadir las preguntas en sí es también fácil. Pulsa en **Add question**, escribe un título para la pregunta y las cuatro opciones disponibles. No te olvides de marcar la casilla al lado de las respuestas que son correctas, que pueden ser varias. Cuando lo tengas, pulsa **Next**.

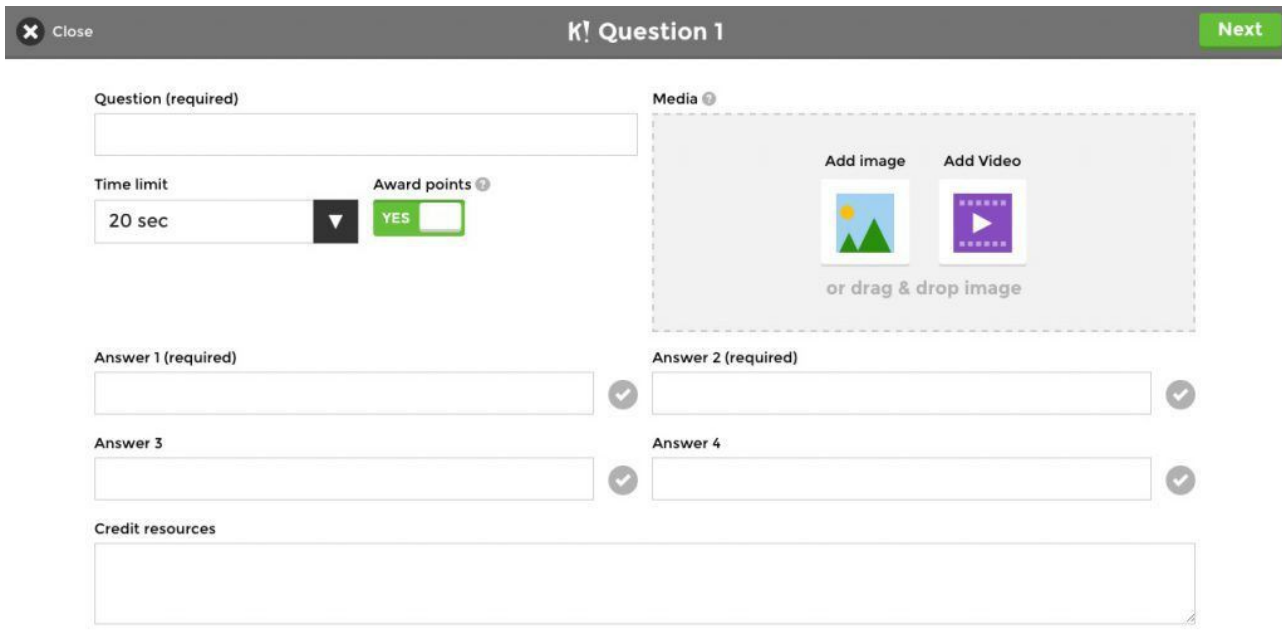

- $\checkmark$  Pregunta: la pregunta que deseas lanzar a tus alumnos
- Límite de tiempo, por defecto 20 segundos (de esto dependerá, en parte, la dificultad)
- $\checkmark$  Posibles respuestas, al menos dos y hasta cuatro. Debes hacer clic en el 'tick' para marcar cuáles son las correctas.
- $\checkmark$  Recursos para dar crédito, en el caso en el que quieras ampliar la información de la pregunta.
- $\checkmark$  Media: añadir una imagen o un vídeo. Esto es muy interesante para contextualizar la pregunta, y también puede utilizarse para plantear preguntas alrededor de la imagen o vídeo que se haya insertado.

Una vez hayas cumplimentado estos datos, la pantalla debería lucir parecido a esto:

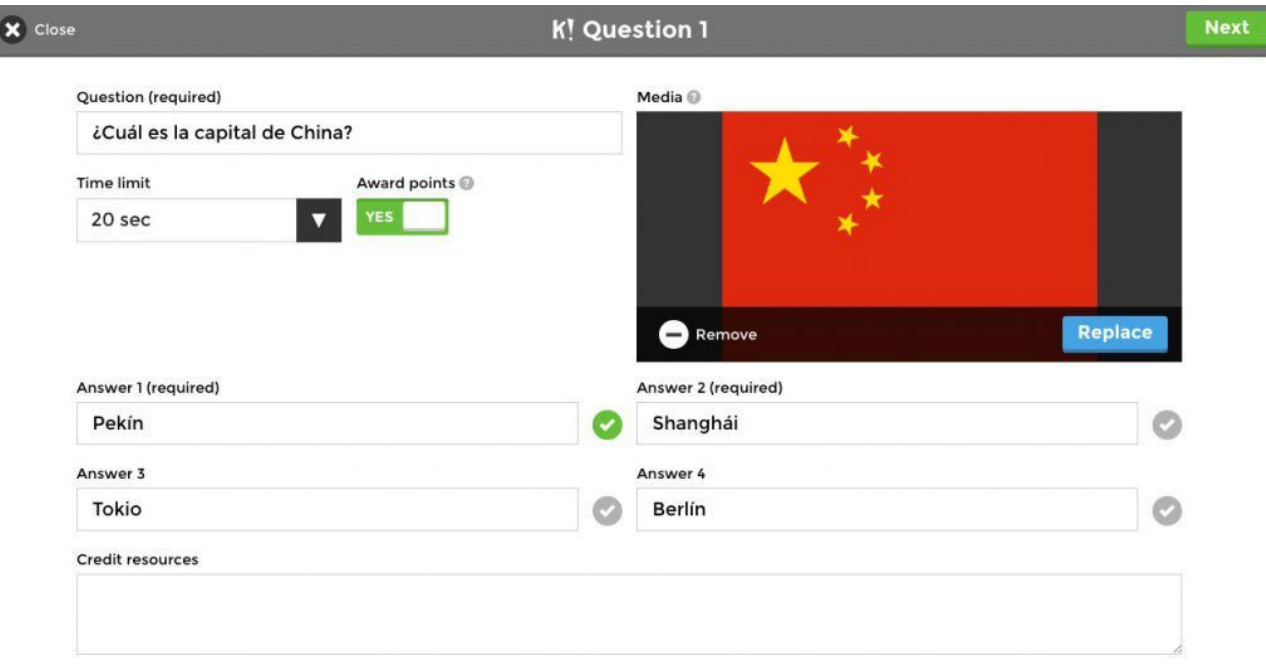

Para continuar, pulsa en siguiente "Next" y la pregunta se añadirá a tu Kahoot! Necesitarás crear más preguntas repitiendo los últimos pasos y hasta que consideres necesario. 10 preguntas es una buena cifra para comenzar, pero hasta 20 es una cantidad interesante.Cuando hayas terminado pulsa **Save** para guardar tu Kahoot! Siempre lo podrás editar más adelante, si cambias de opinión y quieres incluir más preguntas o cambiar las que ya has añadido.

Una vez lo tengas se guardará en la sección "*My Kahoots*" de la página principal y podrás jugarlo cuando quieras.

Una vez creado un Kahoot los alumnos deben unirse a él introduciendo un **código PIN** en la aplicación para móvil. De este modo, el móvil se convierte en un

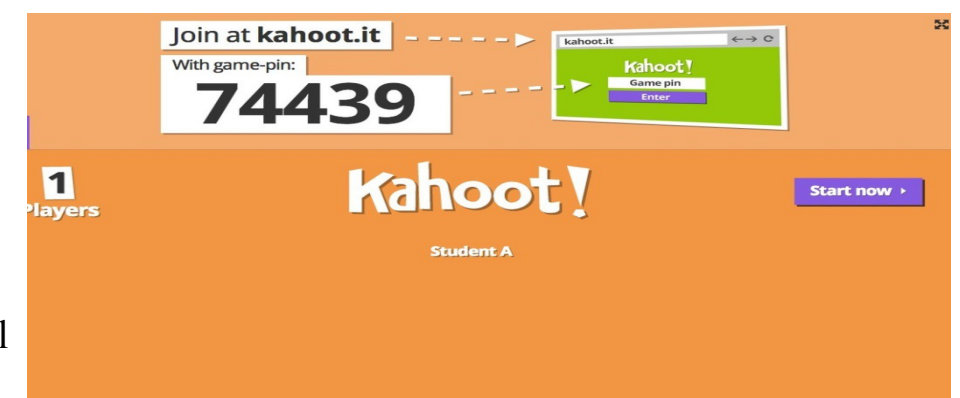

control remoto con el cual pueden responder a las preguntas fácilmente, mientras que en la pantalla se muestra la pregunta y quién va ganando.

Lo primordial es elegir si será una competición clásica de todos contra todos **(Classic)** o por equipos **(Team Mode)**.

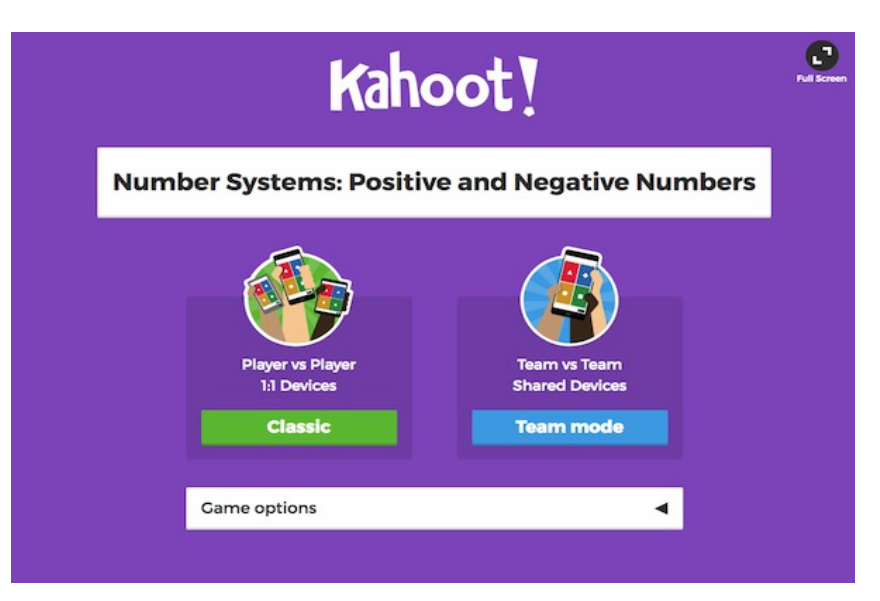

Cuando hayas elegido el modo de juego se generará **el código PIN** del juego, que se muestra en grande en la parte superior de la pantalla. Ahora es cuando los jugadores visitando **[Kahoot.it](https://kahoot.it/)**, con la aplicación móvil para [Android](https://play.google.com/store/apps/details?id=no.mobitroll.kahoot.android) o para [iPhone y iPad.](https://www.xataka.com/redirect?url=https%3A%2F%2Fitunes.apple.com%2Fus%2Fapp%2Fkahoot-play-learning-games%2Fid1131203560%3Fmt%3D8)

El profesor puede elegir cuándo empieza la partida, que necesitará por lo menos a un participante. Cuando lo vea oportuno, con tocar **Start** empezará la primera pregunta. En la pantalla se muestran las cuatro respuestas y a qué color y símbolo se corresponden, de modo que cada participante puede responder de forma privada.

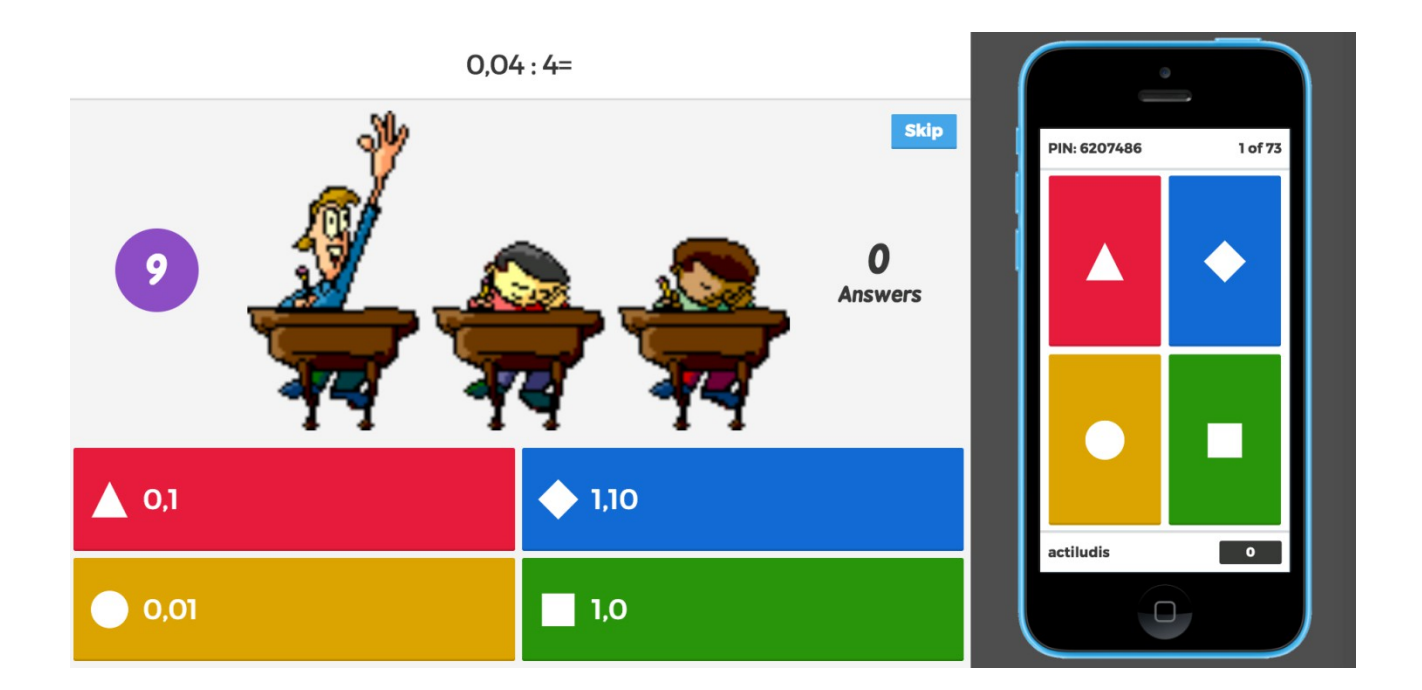

Al acabar la partida, es decir, cuando se han completado todas las preguntas, un podio premia a aquellos que han conseguido la mayor puntuación. El profesor puede a su vez exportar los datos de los concursantes como archivo Excel.

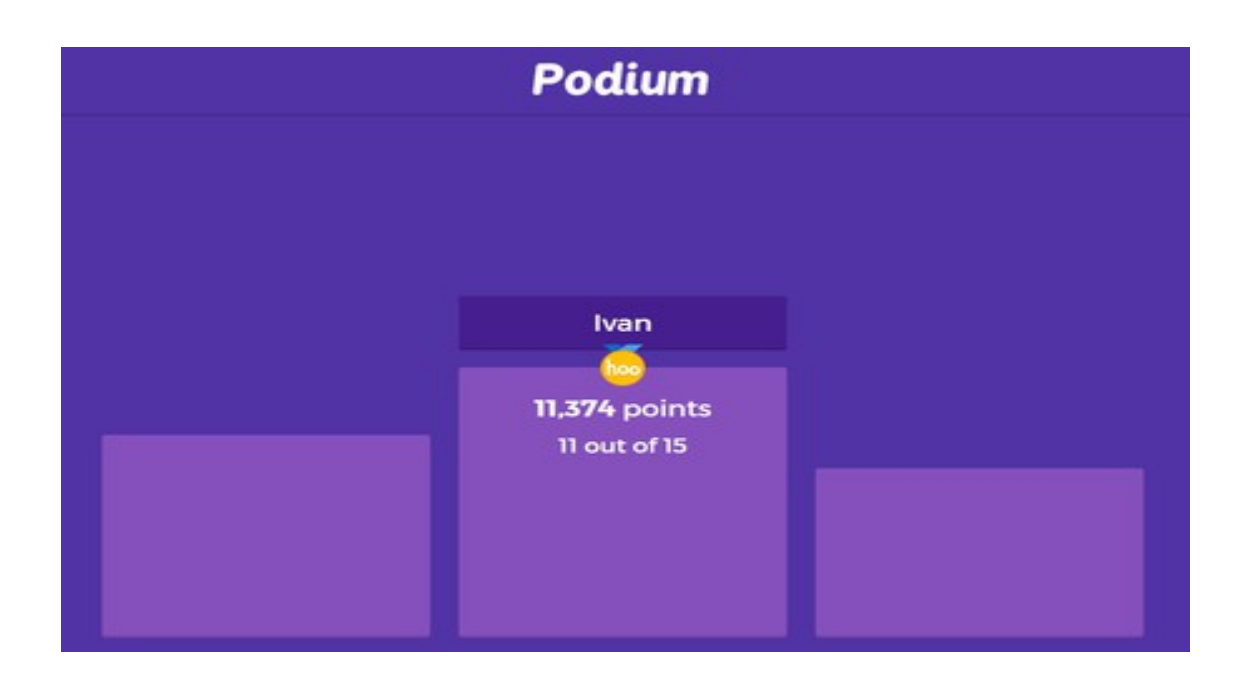

Como comentábamos antes, una de las ventajas de Kahoot! es que cualquier persona puede crear contenido y compartirlo con una comunidad de usuarios que crece cada día. En la página web encontrarás un apartado para buscar Kahoot! ya hechos y listos para usar en la sección **Find Kahoot**

Muchos de los Kahoots están disponibles en inglés pero no faltan aquellos **en español**. Al hacer una búsqueda puedes filtrar el idioma para que solo te

aparezcan aquellos en español. Por ejemplo, puedes escribir "matemáticas" en el recuadro de búsqueda y después filtrar para que solo sean resultados en español, usando el menú desplegable **All**

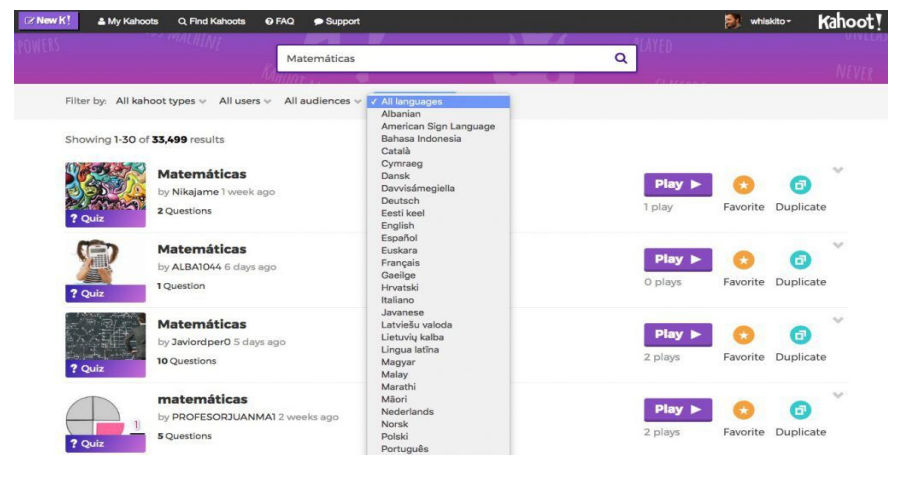

**languages** hasta encontrar español.

Los Kahoots ya hechos los puedes **jugar tal cual**, pulsando el botón Play, o clonarlos para poder modificarlos a tu gusto. Para esto último, pulsa **Duplicate**, que creará una copia de este Kahoot en tu cuenta, que puedes editar libremente.